## **Adding GDW Data from the ArcGIS Server into ArcMap 9.3**

## **Note: This service is available only for ArcGIS version 9.3 and above.**

- 1) Open ArcMap and Click the *Add Data* button.
- 2) Select *GIS Servers* and then *Add ArcGIS Server.*
- 3) Click the *Use GIS Services* radio button, then click *Next.*

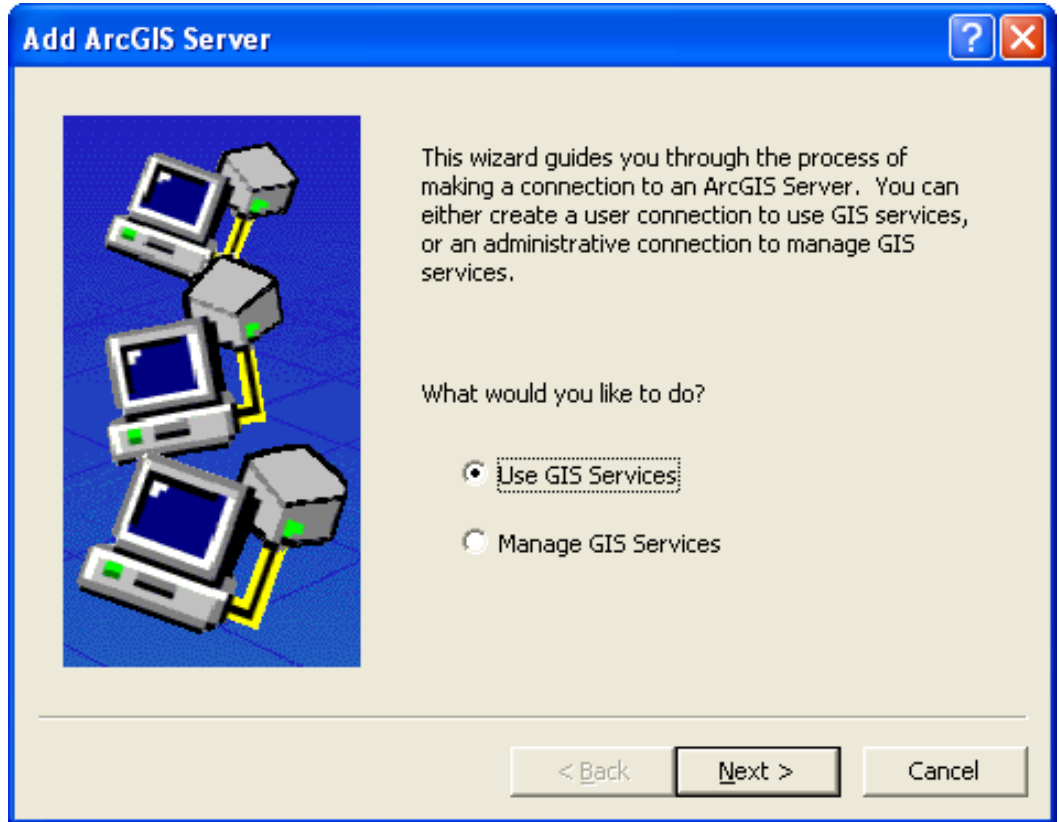

- 4) A *General* Dialog will open.
	- 4a) Click the Internet Server radio button.

4b) In the Server URL: text box enter *http://gis.apfo.usda,gov/arcgis/services*. 4c) Click *Finish.*

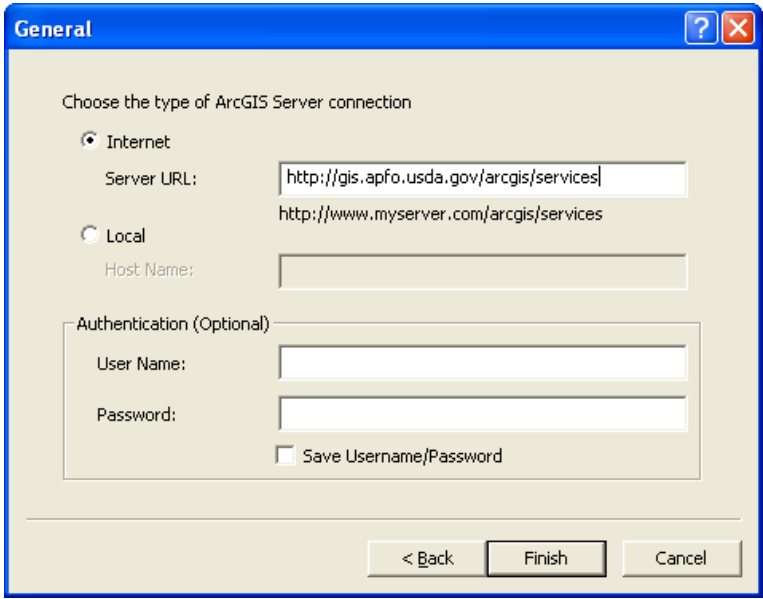

5) A new server, called: *arcgis on gis.apfo.usda.gov,* has been added to the GIS Servers list. Double Click the new ArcGIS Server connection to access the server.

This is the imagery server for NAIP imagery, and the data is organized by state. The server also has several map layers, displaying information such as state and county boundaries, water bodies, cities, highways, UTM zone lines, and NAIP acquisition and inspection status maps.

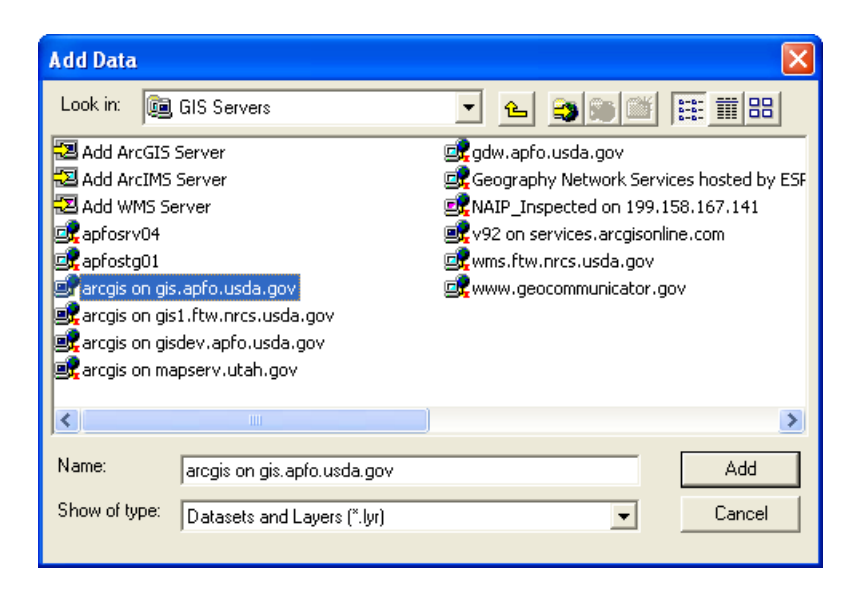

6) Double Click the NAIP folder to see the state based imagery services.

A list of state based image services in natural color format for the most current flying year will be presented.

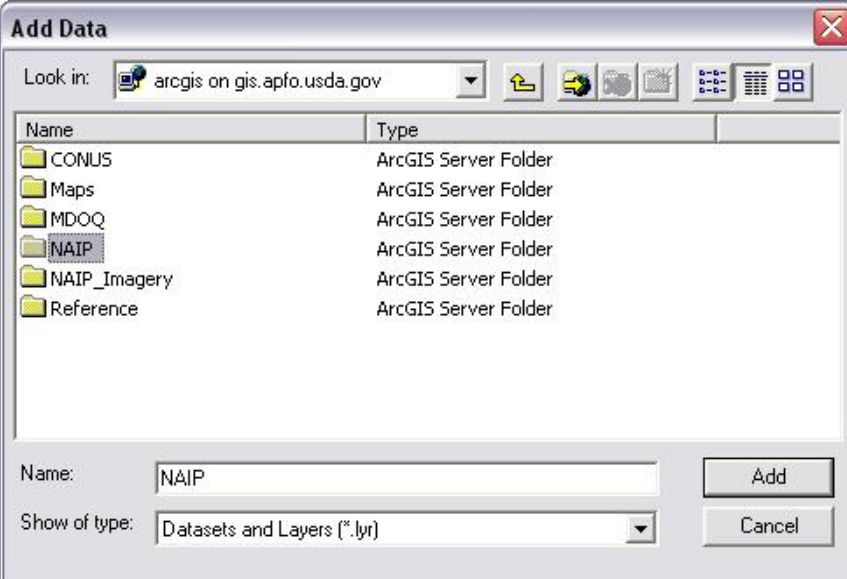

7) Select from the list of state based imagery, and view the selected state in a project.

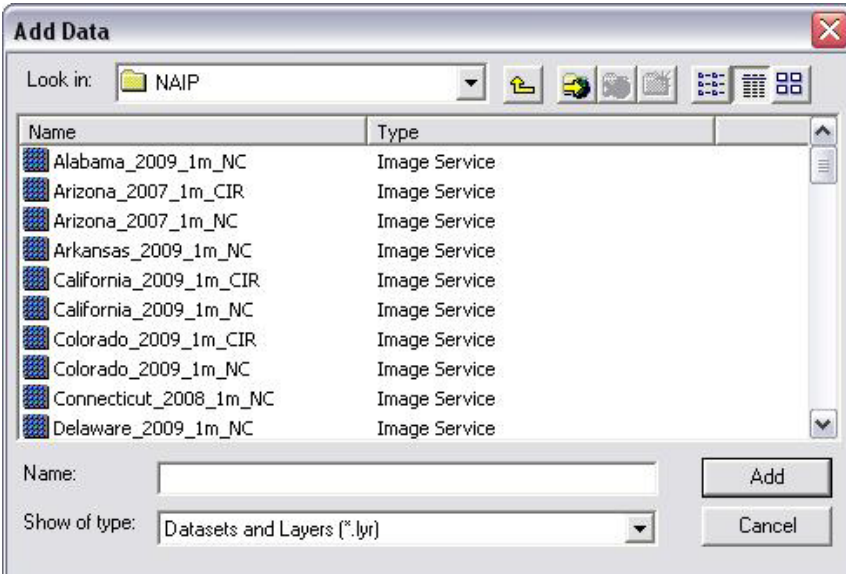

8) Enjoy the imagery!

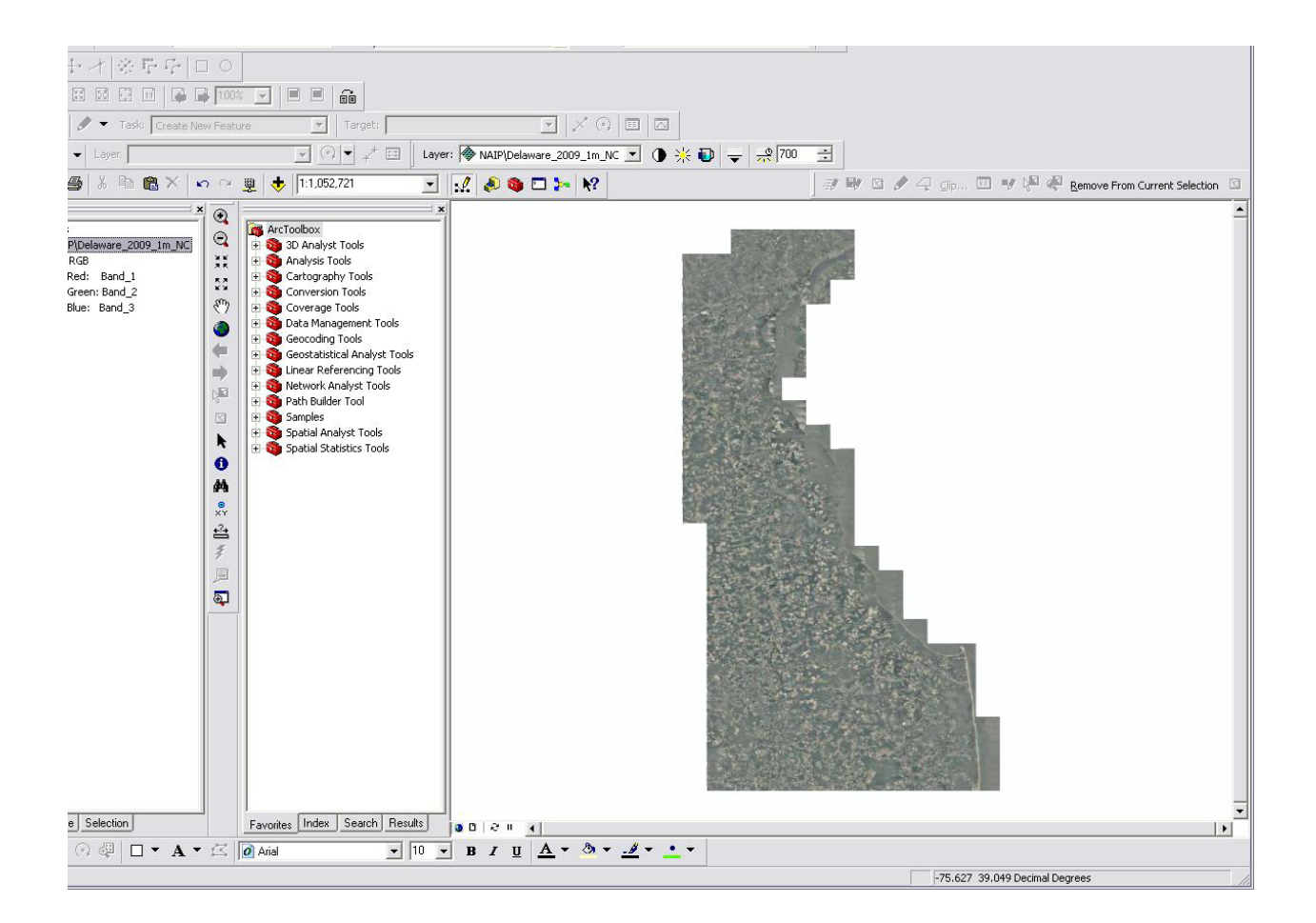

For more information, contact GIS Specialists Brian Vanderbilt, 801-844-2930, or Louise Mathews, 801-844-2935

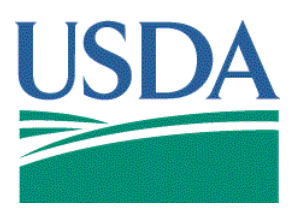

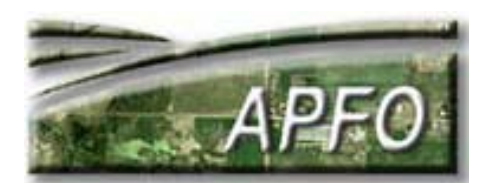

"The U.S. Department of Agriculture (USDA) prohibits discrimination in all its programs and activities on the basis of race, color, national origin, gender, religion, age,<br>disability, political beliefs, sexual orientation, alternative means for communication of program information (Braille, large print, audiotape, etc.) should contact USDA's TARGET Center at (202)720-2600 (voice and<br>TDD). To file a complaint of discrimination, write USDA, Di